# Manual för avhandlingsmall

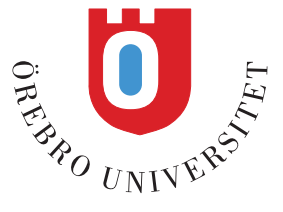

## **INNEHÅLL**

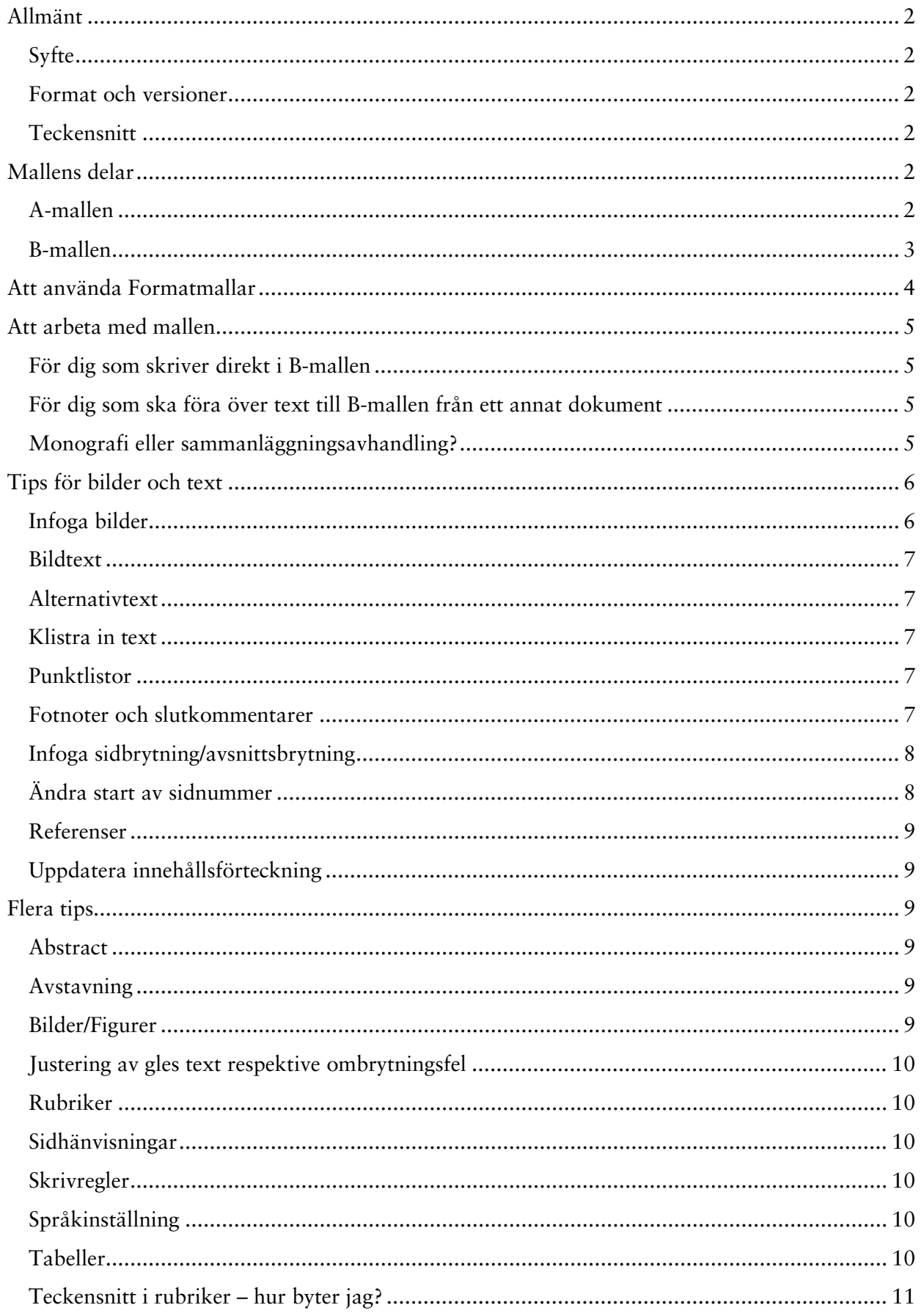

## <span id="page-3-0"></span>**ALLMÄNT**

## <span id="page-3-1"></span>**Syfte**

Syftet med mallen är att underlätta för dig som författare samt att ge de avhandlingar som publiceras vid Örebro universitet en enhetlig utformning. Genom att använda mallen bidrar du dessutom till att öka förutsättningarna för att din avhandlingsfil blir tillgänglig för synskadade och andra personer med funktionsnedsättning när den görs om till digital resurs för publicering i DiVA.[1](#page-4-1)

[Fö](#page-4-2)r att din fil ska bli så tillgänglig som möjligt i digital form är det därför viktigt att du verkligen använder dig av formatmallarna och inte försöker skapa en egen "layout", till exempel genom att lägga in extra blankrader eller formatera rubriker manuellt.

#### <span id="page-3-2"></span>Format och versioner

Mallen är gjord i bokformat (157 x 223 mm), vilket är det format som avhandlingarna trycks i.

Avhandlingsmallen är framtagen för ordbehandlingsprogrammet Microsoft Word 2007 och senare. Varje mall består av två filer (A och B) enligt följande.

**A-mall\_eng.docx** respektive **A-mall\_svenska.docx** är ett skyddat dokument med formulärfunktion för grundinformation kring avhandlingens titel, författare etc. Du som skriver din avhandling på något av de skandinaviska språken ska använda den svenska A-mallen.

**B-mall\_157x223mm.docx** är ett öppet dokument för redigering av löpande text. I den här mallen skriver du själva avhandlingstexten.

Dessutom finns **Title sheet\_Spikblad.dot** som du använder då du ska göra spikbladets framsida.

#### <span id="page-3-3"></span>**Teckensnitt**

Mallen använder sig av teckensnitten Trade Gothic LT Std samt Sabon LT Std. Dessa måste installeras på den dator du tänker använda. Om du inte har teckensnitten installerade på din dator, kontakta [itsupport@oru.se](mailto:itsupport@oru.se) Doktorander som använder landstingets tjänstedatorer beställer hjälp med installation av teckensnitt via landstingets ärendehanteringssystem.

#### <span id="page-3-4"></span>**MALLENS DELAR**

#### <span id="page-3-5"></span>A-mallen

 $\overline{a}$ 

I A-mallen finns de så kallade titelsidorna, tryckortssida och abstract. För att texten och logotypen inte ska förskjutas på ett felaktigt sätt är mallen låst. Det innebär att det enbart går att skriva text i de grå fälten. Använd tangentbordets PIL NED eller PIL UPP för att förflytta dig mellan de grå fälten. Observera att **A-mall\_svenska.docx** ska användas av dig som skriver din avhandling på svenska, norska eller danska.

<sup>&</sup>lt;sup>1</sup> Som myndighet har Örebro universitet skyldighet att följa de direktiv som regeringen utfärdat i form av en förordning om de statliga myndigheternas ansvar för genomförandet av handikappolitiken (SFS 2001:526). På Örebro universitet finns även en handlingsplan för tillgänglighet (Dnr CF 16-690/2010) som understryker vikten av att material som publiceras på webben blir tillgängligt för alla.

A-mallen består av:

- o Smutstitelsida här skriver du in avhandlingens huvudtitel.
- o Dedikation här skriver du in eventuell dedikation eller citat. Fältet tas bort om det inte används.
- o Titelsida här skriver du in namn och nummer på den serie som din avhandling ingår i, ditt namn, avhandlingens huvudtitel och eventuell undertitel.
- o Tryckortssida här skriver du in de uppgifter som har med själva tryckningen att göra inklusive ISBN och ISSN-nummer. Om serien som din avhandling ingår i saknar ISSN-nummer (gäller serier som upprättats efter den 1 juli 2008) tas fältet bort.
- o Abstract-del. Den övre och nedre delen i Abstract är skyddade på samma sätt som de fyra första sidorna. Tabellrutan i mitten av sidan är fritt redigerbar, men skriver du in mer text än vad som ryms i tabellen kommer överskjutande text att döljas. Anledningen är att abstract inte får överskrida en sida eftersom tryckeriet ska montera abstractsidan på baksidan av spikbladet.

#### <span id="page-4-0"></span>B-mallen

I B-mallen skriver du in själva avhandlingstexten. I mallen används anpassade formatmallar för rubriker, brödtext, punktlistor etcetera för att underlätta för dig som författare. Du skriver in din text som i ett vanligt Worddokument. Text som inte är brödtext formaterar du med hjälp av formatmallarna. Du ställer dig bara med markören på den aktuella texten och väljer den formatmall som ska användas. Formatmallarna kan ändras, men alla sådana ändringar görs på eget ansvar.

Mallen består av följande delar:

- 1) Innehållsförteckning. Läs vidare om hur du arbetar med denna under avsnittet Uppdatera innehållsförteckning.
- 2) Skrivbar del som är fritt redigerbar och i vilken nedanstående formatmallar finns inlagda.

#### Formatmallar

Följande anpassade formatmallar finns i mallen:

- Abstract med eller utan indrag används normalt enbart i A-mallen.
- Avstånd före punktlista respektive Avstånd efter punktlista
- Bild/figurtext, vänsterställd samt centrerad
- Brödtext med eller utan indrag
- Citat 1
- Fotnot
- H1\_Rubrik\_1 till och med H5\_Rubrik\_5, det vill säga fem olika rubrikformat.
- Kapitel används enbart i monografier då en tydligare kapitelindelning önskas.
- Lista indrag med bokstäver, siffror eller punkter, det vill säga tre olika listor.
- Litteraturlista med eller utan siffror
- <span id="page-4-2"></span><span id="page-4-1"></span>**Tabelltext**

## <span id="page-5-0"></span>**ATT ANVÄNDA FORMATMALLAR**

För att se formatmallarna måste du välja fliken **Start** i menyns övre verktygsfält. Du ser då en så kallad **Snabbformatslista** enligt nedan.

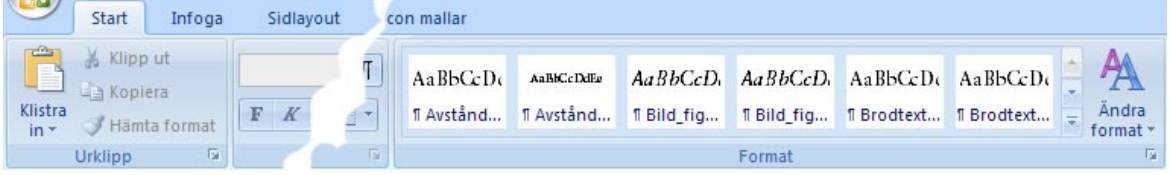

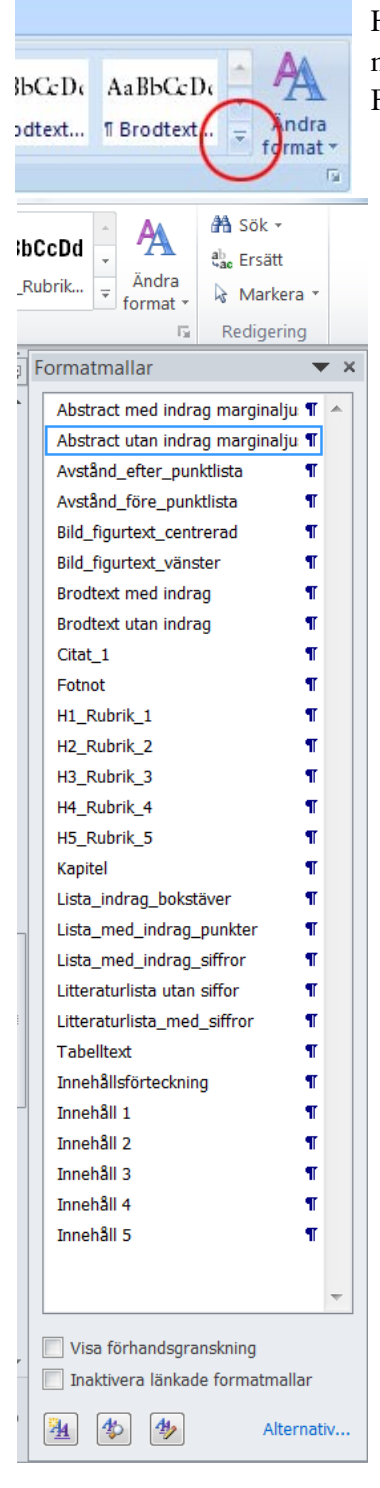

Hela Snabbformatslistan expanderas genom att du klickar på nedåtgående pil i rullisten.

För att kunna se samtliga formatmallar behöver du ha listan nedfälld.

*Abstract med och utan indrag används normalt bara i A-mallen.*

*Formatmallarna Innehåll 1, till och med Innehåll 5 stödjer formaten i innehållsförteckningen, men används inte aktivt då man skriver.*

## <span id="page-6-0"></span>**ATT ARBETA MED MALLEN**

**A-mallen** används enbart för de så kallade titelsidorna samt för abstract och antagligen gör du detta sist. Oavsett om du skriver direkt i mallen (rekommenderas) eller lägger in text från ett annat dokument så tänk på att använda piltangenterna eller tabb-tangenten för att förflytta dig mellan de olika fälten. Observera att du ska använda **A-mall\_svenska.docx** om du skriver din avhandling på svenska, norska eller danska.

**B-mallen** är din huvudmall där du skriver själva avhandlingen. **Mallen fungerar bäst om du arbetar med den redan från början och skriver din avhandling direkt i mallen**. Det är dock möjligt att lägga in hela eller delar av text skapade i andra dokument, men innan du gör det bör du läsa avsnittet "För dig som ska föra över text till B-mallen från ett annat dokument".

#### <span id="page-6-1"></span>För dig som skriver direkt i B-mallen

Sätt musmarkören direkt *efter* rubriken **H1** och klicka på Enter-tangenten (radbrytning). Du kan nu börja skriva direkt. Första stycket du skriver formateras automatiskt som "**Brödtext utan indrag**". När du trycker på Enter-tangenten för att påbörja nästa stycke formateras detta automatiskt som "**Brödtext med indrag**" (se pdf-filen **Exempel\_B-mallen**). När du vill lägga in en ny rubrik måste du formatera denna själv med hjälp av formatmallarna, se ovan. Samtliga rubrikformat är dock skapade så att "Brödtext utan indrag" är den formatmall som följer direkt efter vid radbrytning.

#### <span id="page-6-2"></span>För dig som ska föra över text till B-mallen från ett annat dokument

För att formatmallarna ska fungera som det är tänkt, och du ska slippa få med oönskad formatering från andra dokument, bör du klistra in all text som oformaterad (se under avsnittet "Klistra in text"). När du gjort det markerar du all text *utom* den påbörjade innehållsförteckningen på första sidan (obs det är mycket viktigt att du inte markerar över denna) och klickar på formatmallen för "**Brödtext med indrag**". Därefter formaterar du de delar som ska ha andra format, till exempel rubriker, punktlistor, referenser och inte minst "Brödtext utan indrag" som *alltid* ska följa efter rubrik, punktlista, citat och bildtext.

Det finns några **viktiga undantag från regeln om att alltid klistra in text som oformaterad**:

- 1) Om den text du ska klistra in innehåller noter som måste följa med till avhandlingsdokumentet och det är alltför tidskrävande att föra över dessa manuellt.
- 2) Om du har använt EndNote eller annat referenshanteringsprogram och vill ha möjlighet att fortsätta redigera dina noter med hjälp av detta program.
- 3) Om den text du vill klistra in innehåller kursiveringar eller annan formatering som måste bibehållas och manuell formatering blir alltför tidskrävande.

Det är dock viktigt att du är väl medveten om att när du klistrar in text utan att ta bort den gamla formateringen så kommer mallen att lägga till dessa format, vilket innebär att den kan upplevas som "rörig". Du bör därför vara extra uppmärksam på vilka de ursprungliga formatmallarna är, se under rubriken formatmallar på sidan 3 samt skärmdump på sidan 4.

#### <span id="page-6-3"></span>Monografi eller sammanläggningsavhandling?

Beroende på vilken typ av avhandling du skriver ser siduppställningen lite annorlunda ut. Ytterst bestämmer varje ämnesområde över den specifika utformningen, men det finns några generella rekommendationer.

#### Monografier

Du som skriver en monografi och vill ha tydliga kapitelindelningar kan gärna använda formatmallen **"Kapitel"** för att tydligt markera de olika kapitlen i avhandlingen, se pdf-filen **Exempel\_B-mallen** för placering. När du använder denna formatmall flyttas markören automatiskt till en ny sida. Vill man att alla kapitel ska börja på en höger/udda sida (rekommenderas) måste man justera detta genom att lägga in tomma sidor där det behövs. Detta är dock ingen idé att göra förrän mot slutet. Vill man markera större avsnittsindelningar (Del I, Del II …) bör man alltid lägga in en tom sida efter avsnittsmarkeringen.

Inom vissa ämnesområden är det vanligt att lägga in en längre sammanfattning på ett annat språk (svenska eller engelska) än avhandlingen skrivits på. Denna läggs som regel sist i avhandlingen, men kan även placeras direkt efter innehållsförteckningen.

#### Sammanläggningsavhandlingar

Sammanläggningsavhandlingar ska innehålla en förteckning över de delarbeten som ingår ("List of Papers"). Vanligt är också en sida med förkortningar ("List of Abbreviations"). Om man vill att dessa ska stå med i innehållsförteckningen så lägger man dem efter denna och använder formatmallarna för att markera rubriknivå (normalt H1). Vill man *inte* att de ska stå med i innehållsförteckningen måste man infoga sidor före denna och placera "List of Papers/Abbreviations" där. För att markera rubriknivå använder man formatmallen **"Innehållsförteckning"**. Det går även bra att lägga in List of Papers etc i A-mallen, efter Abstract. Tänk på att sidor som läggs in före innehållsförteckningen påverkar sidnumreringen. Se under rubriken "Ändra start av sidnummer" hur du justerar detta.

Rekommendationen är att de olika huvudavsnitten i sammanläggningsavhandlingen *alltid* börjar på en ny (eventuellt höger/udda) sida.

## <span id="page-7-0"></span>**TIPS FÖR BILDER OCH TEXT**

#### <span id="page-7-1"></span>Infoga bilder

För att infoga en bild – ställ markören där du vill ha bilden och välj flik **Infoga** och verktyg **Bild**. Leta upp din bild och infoga den. Om du har många bilder och/eller tunga bilder kan det vara bättre att välja alternativet **Länka till fil** i dialogrutan Infoga, istället för Infoga. Då blir filen inte så tung, vilket gör det lättare att arbeta i den.

När du kopierar in eller lägger in bilder i dokumentet så läggs dessa ofta i samma stycke som texten. Du behöver då frigöra bilderna för att de ska bli lättare att flytta. I Word 2010 högerklickar du på bilden och väljer **Radbyte** i menyn som visas. Välj sedan alternativet över och under. I Word 2007 väljer du **Figursättning** istället för radbyte.

Nu kan du med pekverktyget placera bilden där du vill ha den på sidan. Du kan göra bilden större eller mindre genom att dra i något av de fyra hörnen. Observera att du enbart ska dra i hörnen för att påverka storleken, annars förstörs proportionerna i bilden. Du kan även gå in under **Storlek och läge** för att göra dessa justeringar.

Vid mer avancerad redigering av bilder bör ett bildbehandlingsprogram användas, till exempel Photoshop eller Photoshop Elements.

Gör du tillägg i texten i efterhand kan bilder och bildtexter eventuellt behöva flyttas manuellt.

#### <span id="page-8-0"></span>**Bildtext**

För att lägga in en bildtext ställ markören under bilden och välj **Bild\_figurtext\_centrerad** eller **Bild\_figurtext\_vänster** under formatmallar. Om du vill lägga bildtexten på annat ställe än under bilden använd en textruta: välj fliken **Infoga, Textruta**, **Enkel textruta**.

När du skrivit in din bildtext i rutan, justerar du storleken och placerar textrutan där du vill ha den.

#### <span id="page-8-1"></span>**Alternativtext**

För att de hjälpmedel som används av personer med funktionsnedsättning ska klara av att läsa din avhandling i digital form är det viktigt att alla bilder och figurer förses med en förklarande så kallad alternativtext som anger vad bilden/figuren föreställer. Ofta räcker det med en kortfattad beskrivning, till exempel "Illustration av DNA-molekyl". I bildtext respektive brödtext ges en mer omfattande beskrivning som förklarar bildens innehåll och innebörd.

För att lägga in alternativtext markerar du bilden/figuren och högerklickar.

- I Word 2010, välj **Formatera Bild (eller Storlek, om Word 2007)** och **Alternativ text**.

#### <span id="page-8-2"></span>Klistra in text

Om du kopierar text från ett annat dokument så följer ofta textens formatering i dokumentet med, vilket kan skapa problem när du arbetar med texten i mallen. För att enbart få med text utan formatering är det därför bättre att använda funktionen Klistra in special.

- Markera fliken **Start**. Vid knappen **Klistra in,** klicka på nedåtgående pil och välj **Klistra in special** och alternativet **Oformaterad text.**

#### <span id="page-8-3"></span>Punktlistor

Det finns tre olika slags listor i mallen: med bokstäver, siffror respektive punkter. När du påbörjar en lista måste du lägga in litet avstånd mellan föregående (brödtext) och listan och det finns därför en särskild formatmall som heter "**Avstånd före punktlista**". När du avslutar listan lägger du in ett något större avstånd efter listan genom att använda formatmallen "**Avstånd efter punktlista**". Om du istället lägger in en vanlig blankrad försvårar du för dem som använder olika slags hjälpmedel för att ta del av innehållet i digital form.

#### <span id="page-8-4"></span>Fotnoter och slutkommentarer

I Word numreras fotnoter och slutkommentarer automatiskt. Du kan använda ett enda numreringsschema i hela dokumentet eller olika numrering för varje avsnitt (avsnitt är en del av dokumentet där du kan ange sidformateringsalternativ). Om du har många och långa noter är slutkommentarer att rekommendera framför fotnoter.

#### Infoga fotnoter och slutkommentarer

- Klicka i texten där referenstecknet ska infogas.
- Välj fliken **Referenser**, klicka på Infoga fotnot eller Infoga slutkommentar.
- Kommentars- eller fotnotsnumret infogas och insättningspunkten placeras bredvid numret.
- Skriv texten för noten/kommentaren.

Kortkommando för Infoga fotnot: CTRL+ALT+F Kortkommando för Infoga slutkommentar: CTRL+ALT+D.

#### Ändra placering av fotnot/slutkommentar

Som standard placeras fotnoter längst ned på varje sida och slutkommentarer i slutet av dokumentet i Word.

Om du vill ändra fotnoternas eller slutkommentarernas placering klickar du på dialogruteikonen vid Fotnoter. Vid alternativet *Plats* väljer du placering av fotnot och slutkommentar.

Du kan även ändra nummer/talformat under Format i denna ruta.

Vid alternativet *Använd ändringar* väljer du om ändringen du valt ska gälla i hela dokumentet eller endast i detta avsnitt.

#### <span id="page-9-0"></span>Infoga sidbrytning/avsnittsbrytning

Sidbrytning används då du vill att texten ska börja på en ny sida. Med avsnittsbrytningar kan du ändra layout eller formatering för en eller flera sidor i ett dokument. Du kan också använda avsnitt för att ändra placeringen av slutkommentar.

• Avsnittsbrytning lägger du in via fliken Sidlayout och alternativet Brytningar. **En vanlig sidbrytning** gör du via fliken **Infoga** och **Sidbrytning**.

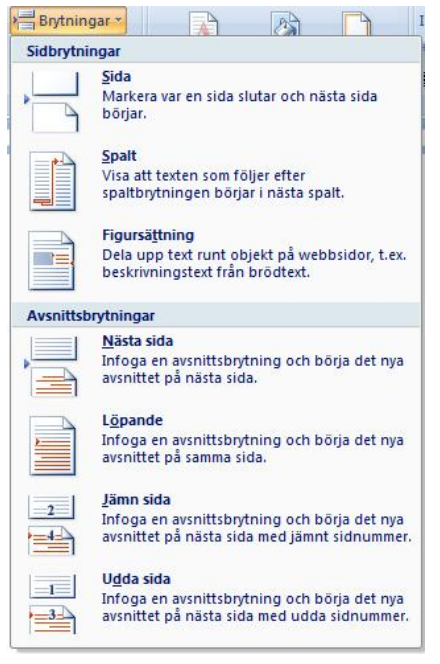

*Avsnittsbrytning i Word 2007*

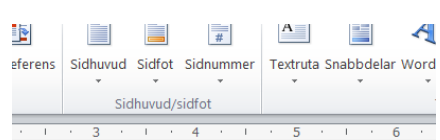

#### *Ändra Start av sidnummer*

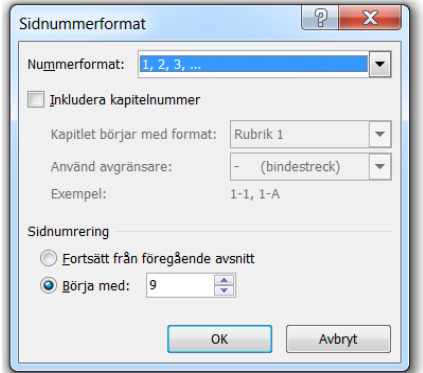

#### <span id="page-9-1"></span>Ändra start av sidnummer

Om din innehållsförteckning är längre än 2 sidor eller om du har sidor före innehållsförteckningen (i A- eller B-mallen) måste du ändra start av sidnummer. Ställ dig med markören i B-mallens sidfot på den sida där sidnumreringen börjar visas. Gå in under Infoga/Sidnummer/ Formatera Sidnummer. Välj vilket nummer sidnumreringen ska börja på i rutan "Börja med". Tänk på att sidorna i

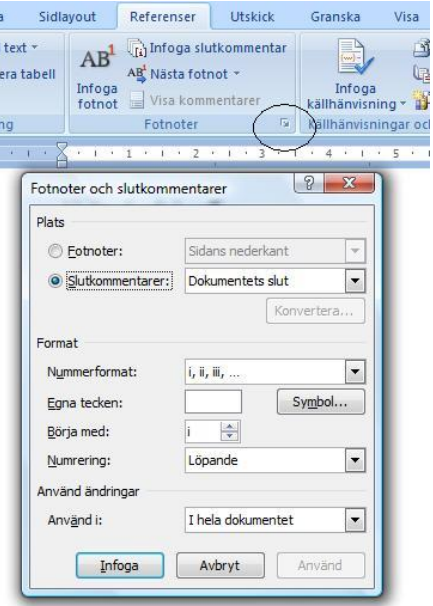

både A- och B-mallen räknas, inklusive eventuella blanksidor som ligger placerade före den sida där sidnumreringen startar. Glöm inte heller att uppdatera sidnummer i innehållsförteckningen.

## <span id="page-10-0"></span>Referenser

Om du använder EndNote eller annat referenshanteringsprogram och vill ha möjlighet att fortsätta redigera dina noter med hjälp av detta program måste du klistra in dem som formaterad text (det vill säga du väljer att bara "Klistra in"). Det efterföljande redigeringsarbetet underlättas om du valt rätt stil i referenshanteringsprogrammet.

I den avslutande referensförteckningen ska du använda formatmallen **Litteraturlista med siffror** om du använder Vancouver-systemet och ska lägga in referenserna manuellt. Är referenserna redan numrerade eller om du arbetar du med Harvard-, Oxford- eller APA-systemet använder du formatmallen **Litteraturlista utan siffror**. Glöm inte att se till att verkets titel är kursiverad om du arbetar med något av de tre sistnämnda systemen.

#### <span id="page-10-1"></span>Uppdatera innehållsförteckning

Innehållsförteckningen styrs av de 5 H-rubrikerna.

Uppdatering kan göras genom att markera i innehållsförteckningen och därefter trycka på **funktionstangenten F9**, alternativt klickar du på innehållsförteckningen med höger musklick och väljer att **Uppdatera fält**. Välj sedan att uppdatera sidnummer eller hela tabellen, se bild.

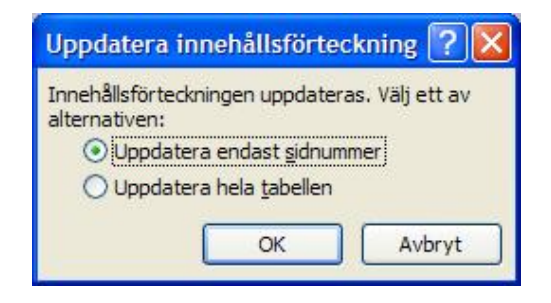

Observera att det är mycket viktigt att du inte råkar markera

över innehållsförteckningen, till exempel i samband med att du klistrar in text i mallen, eftersom du då riskerar att skriva över de formatmallar som ger innehållsförteckningen dess layout och funktionalitet.

## <span id="page-10-2"></span>**FLERA TIPS**

Nedan följer ytterligare några saker att tänka på när du skriver din avhandling.

#### <span id="page-10-3"></span>Abstract

Din abstract *måste* rymmas på en sida eftersom den också ska tryckas på baksidan av spikbladet. Mallen är därför gjord så att text som inte ryms på sidan heller inte visas. Var därför uppmärksam på detta när du skriver.

#### <span id="page-10-4"></span>Avstavning

I mallen är automatisk avstavning inlagd. Ibland kan dock avstavningar behöva justeras manuellt antingen genom att en mjuk radbrytning läggs in eller genom att kondensera/expandera texten (se Rubrik Justering av gles text). Manuell avstavning gör du när texten i övrigt är färdigredigerad.

#### <span id="page-10-5"></span>Bilder/Figurer

Det bästa formatet för bilder och figurer som skall infogas i word är JPEG (.jpg) eller TIFF (.tif). Samtliga bilder bör ha en upplösning på minst 300 dpi.

#### <span id="page-11-0"></span>Justering av gles text respektive ombrytningsfel

Är texten för gles någonstans i dokumentet eller ligger det enstaka bokstäver i början på en rad? Justera genom att kondensera/expandera. Detta görs under **"Startfliken-Tecken-Avancerat, avstånd mellan tecken"**. Bäst är att markera ett helt stycke så att kondenseringen/expanderingen fördelas jämnt. Kondensering/expandering med mer än 0,3 pt är inte att rekommendera.

#### <span id="page-11-1"></span>Rubriker

Tänk på att enbart använda de rubrikformatmallar som finns inlagda i mallen samt att använda dem i rätt ordning. Det går inte att hoppa över en nivå utan rubrikerna måste följa den inlagda hierarkiska strukturen. Frångår man den förvirrar det läsaren och de hjälpmedel som finns framtagna för läsning av filer i digital form kan inte tolka innehållet på rätt sätt. Om du har långa rubriker måste du dessutom tänka på att ta bort eventuell avstavning. Det kan vara lämpligt att bryta rubrikraden där du normalt skulle ta ett andetag om du läste rubriken högt.

#### <span id="page-11-2"></span>Sidhänvisningar

Du bör undvika hänvisningar till en specifik sida i din avhandling för att slippa problem när du ändrar i texten (och texten förskjuts). Hänvisa hellre till ett kapitel och/eller avsnitt. Även här måste du naturligtvis tänka dig för om du ändrar kapitel- och/eller avsnittsrubrik.

#### <span id="page-11-3"></span>**Skrivregler**

Följande läsning kan rekommenderas för dig som undrar över olika skrivregler:

European Commission Directorate-General for Translation (2011/2013): *English Style Guide. A handbook for authors and translators in the European Commission*. [http://ec.europa.eu/translation/writing/style\\_guides/english/style\\_guide\\_en.pdf](http://ec.europa.eu/translation/writing/style_guides/english/style_guide_en.pdf)

Modern Language Association of America (2009): *MLA Handbook for Writers of Research Papers*, 7th edition. New York: MLA.

Språkrådet (2008): *Svenska skrivregler,* 3 utg*.* Stockholm: Liber.

- TNC, Terminologicentrum. Sveriges nationella centrum för terminologi och fackspråk: *Länksamling över engelska skrivregler:* <http://www.tnc.se/Länkar/Engelska-skrivregler/>
- Ytterligare stöd finns att få hos Språkverkstaden på Universitetsbiblioteket, se: <http://www.oru.se/ub/Sprakverkstaden/>

#### <span id="page-11-4"></span>Språkinställning

Stavning och andra språkverktyg, till exempel citattecken, anpassas automatiskt utifrån vilket språk man har inställt i dokumentet såväl som i formatmallarna. Grundinställningen i B-mallen är engelska. I de senaste Wordversionerna känner programmet av vilket språk som används så som regel behöver man inte bekymra sig om detta. Skulle du behöva ändra språkinställning i texten så gör du det under **Granska–Språk–Ange redigeringsspråk**. Glöm inte att först markera de stycken som ska omfattas av ändringen. Du kan även gå in och ändra språk i respektive formatmall.

#### <span id="page-11-5"></span>**Tabeller**

Använd alltid tabellfunktionen i Word då du gör tabeller. Försök inte skapa tabeller i brödtexten med blanksteg mellan kolumnerna, då kommer din text att vandra omkring. Använd helst format-

mallen för tabelltext då du skriver. Formatmallen för tabelltext är anpassad för att ge bästa läsbarhet. Har du befintliga tabeller som ska föras in i mallen blir det som regel bäst om du skapar en ny tabell direkt i mallen med hjälp av tabellfunktionen och kopierar över data från ursprungstabellen (dina data formaterar du som tabelltext). Om detta kräver för mycket arbete kan ett alternativ vara att lägga in den befintliga tabellen som en bild.

## <span id="page-12-0"></span>Teckensnitt i rubriker – hur byter jag?

Om det absolut inte går att installera de teckensnitt som används i mallen på den dator du använder (se sidan 2) bör du ändra i rubrikformatmallarna så att rubrikerna blir mer lika de avsedda. För att göra detta markerar du aktuell formatmall och klickar på listpilen vid sidan. Här väljer du alternativet **Ändra**.

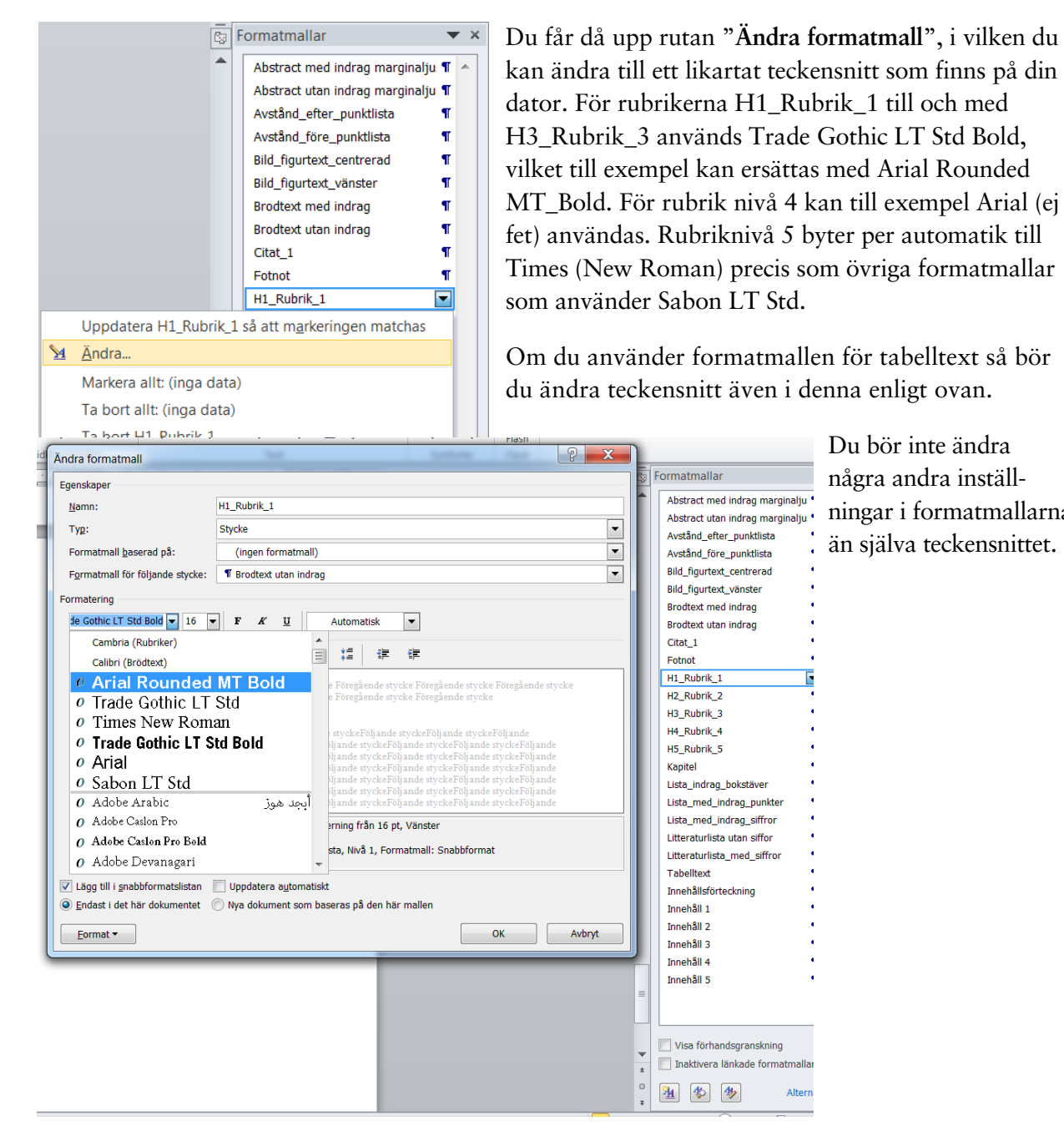

Du bör inte ändra några andra inställningar i formatmallarna än själva teckensnittet.